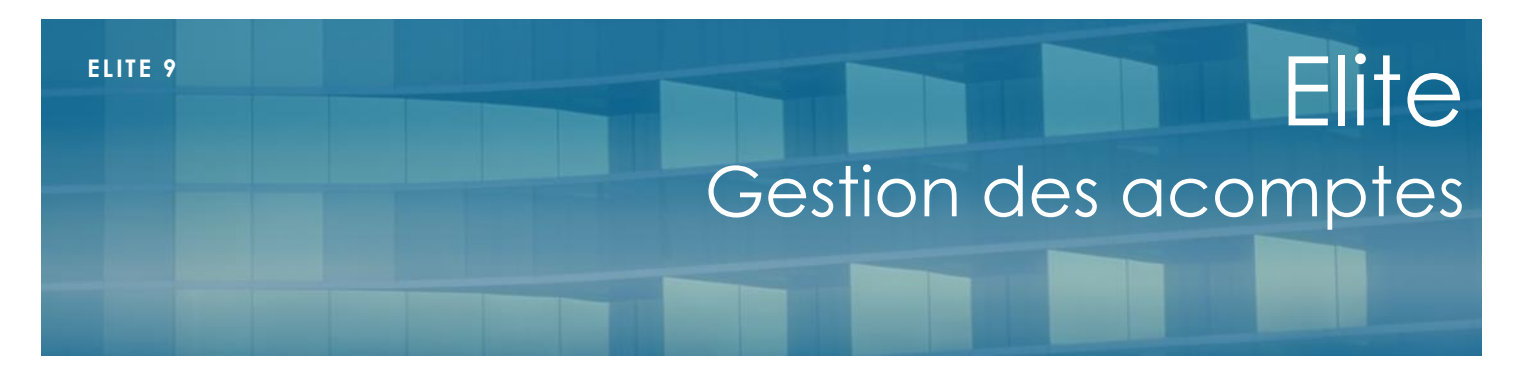

#### Juin 2022

## **Présentation**

Lorsqu'un paiement est effectué à l'avance sur une facture, il est possible de le faire mentionner en acompte sur la prochaine facturation afin que son montant se déduise du montant à payer.

Cette fonction est particulièrement utile lors de la réception de paiements en subrogation, comme les chèques énergie par exemple.

# **Saisie du règlement**

La saisie d'un règlement en acompte ne présente aucune différence avec la saisie d'un règlement normal. Depuis la liste des règlements générlae ou celle du résident, saisissez la date, le montant, le type de paiement et dans le nom du tireur, choisissez le tiers ou cliquez sur le verrou pour saisir à la main le tireur.

Dans l'exemple du chèque énergie, saisissez « Chèque énergie ». Cela apparaitra tel quel sur la facture.

Cliquez sur Enregistrer le paiement

## **Etablissement de la facture**

Etablissez la facture du résident. Cela peut s'inscrire dans le cadre de la facturation générale du mois ou de l'facturation particulière d'un client.

N'imprimez pas la facture

### **Pointage partiel**

Allez dans le menu général : Règlements/pointage placez-vous sur le résident et pointez le règlement précédemment saisi avec la facture. Cliquez sur <Pointer>

Comme le montant du règlement ne correspond pas au montant de la facture, confirmez qu'il s'agit d'un pointage partiel.

### **Impression de la facture**

Lorsque vous allez imprimer la facture, elle mentionnera en bas le montant de l'acompte et proposera le reste à payer. Cet acompte est aussi valable pour le calcul des prélèvements SEPA.

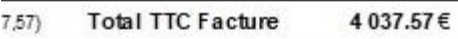

ar le Conseil départemental  $-80.60$  € Acompte Chèque énergie 112.00 € Reste à payer 3 844.97 €